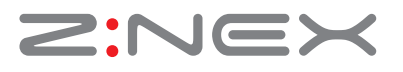

## **So aktualisieren Sie Ihren miniHomer zur Version 2.6 oder 2.8**

Die Firmware 2.8 kann gegenüber der FW 2.6 neben Grad/Dezimalminuten - nun auch (wahlweise) UTM-Koordinaten verarbeiten und Geschwindigkeiten mit 10Hz (10 Logpunkte in der Sekunde) aufzeichnen. Sollten Sie mit UTM nichts "am Hut" haben und auch an der 10Hz-Funktion nicht interessiert sein, dann müssen Sie diese Firmware nicht auf Ihren miniHomer überspielen und sind dann mit der Firmware 2.6 dennoch auf dem neuesten Stand.

**1** Bevor die neue Firmware installiert werden kann, sollten Sie als Erstes Ihren COM-Port herausfinden. Schalten Sie Ihren miniHomer an und verbinden ihn mit dem mitgelieferten USB-Kabel (Bitte verwenden Sie unbedingt das mitgelieferte Originalkabel) mit Ihrem PC.

2 Starten Sie nTrip und gehen auf: "Extras > GPS Gerät konfigurieren > Verbinden".

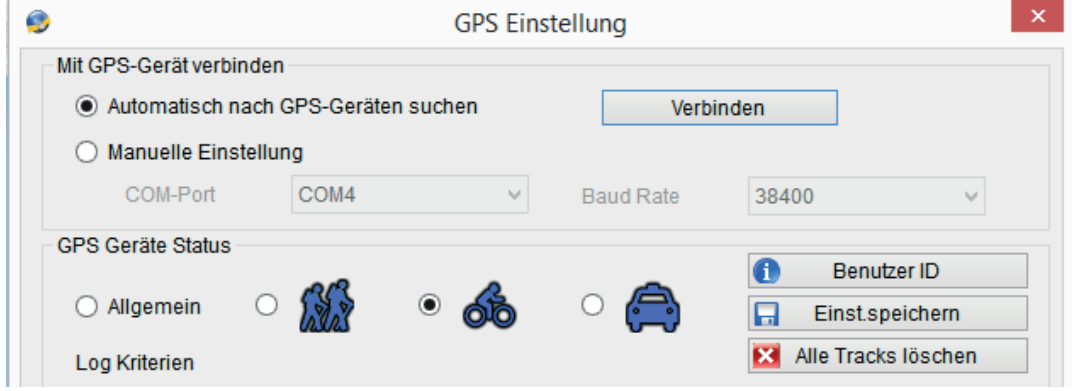

**3** Merken Sie sich den angezeigten COM-Port und klicken auf unserer Downloadseite auf die Schaltfläche Firmware 2.6 oder Firmware 2.8

**4** Ihr Browser möchte nun wissen, ob Sie die Datei öffnen oder speichern möchten. Wählen Sie speichern.

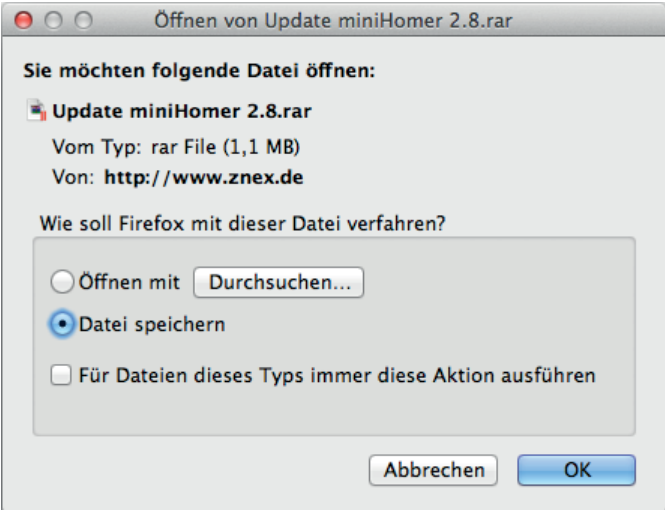

**5** Gehen Sie in dann in Ihren Downloadordner und suchen das heruntergeladene Programm: Update miniHomer 2.6.rar oder Update miniHomer 2.8.rar -und öffnen die Datei mit einem Doppelklick.

**Hinweis:** Die Firmware ist gepackt und Sie benötigen eine Software zum Entpacken. Falls Sie keine Entpackungssoftware auf Ihrem Rechner haben sollten, dann laden Sie sich die 40-Tage-Testversion von WinRar herunter. Hier der Link: http://www.winrar.de/downld.php

**6** Die heruntergeladene Firmware finden Sie in Ihrem Downloadordner. Öffnen Sie diese mit WinRar oder einem anderen Entpackungsprogramm und entpacken die Firmware in einen Ordner Ihrer Wahl.

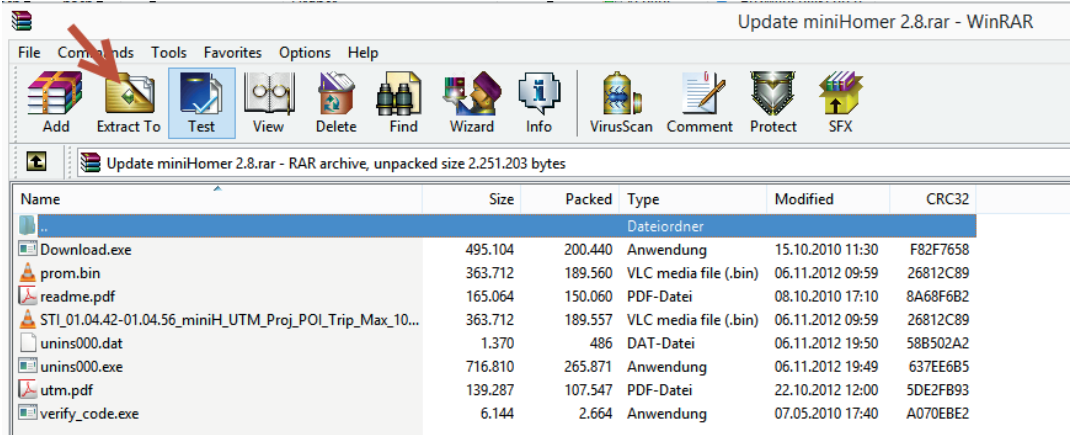

7 Gehen Sie nach danach in den Ordner, indem Sie die Datei entpackt haben und doppelklicken auf die Datei "Down $load$ exe".

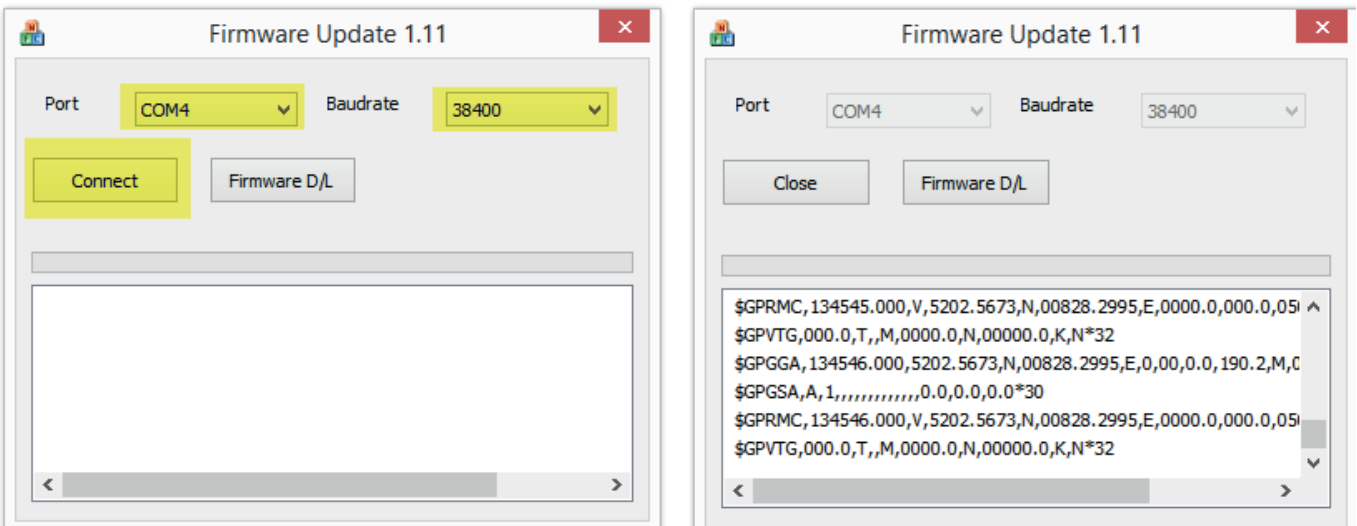

**8** Wählen Sie nun den COM-Port, der bei nTrip angezeigt wird und als BAUD-Rate 38400. Anschließend klicken Sie auf "Connect". Nachdem Sie auf "Connect" geklickt haben, erscheinen im Fenster darunter rotierende Zahlen-und Buchstabenreihen (NMEA). Wenn Sie diese sehen, dann hat die Firmware-Update Ihren miniHomer erkannt.

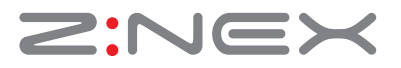

**9** Klicken Sie nun auf "Firmware D/L". Als Erstes kommt ein Warnhinweis in englischer Sprache. Auf Deutsch übersetzt heißt das sinngemäß, dass alle aufgezeichneten Wegstrecken und markierte Punkte durch das Firmware-Update unwiderruflich gelöscht werden.

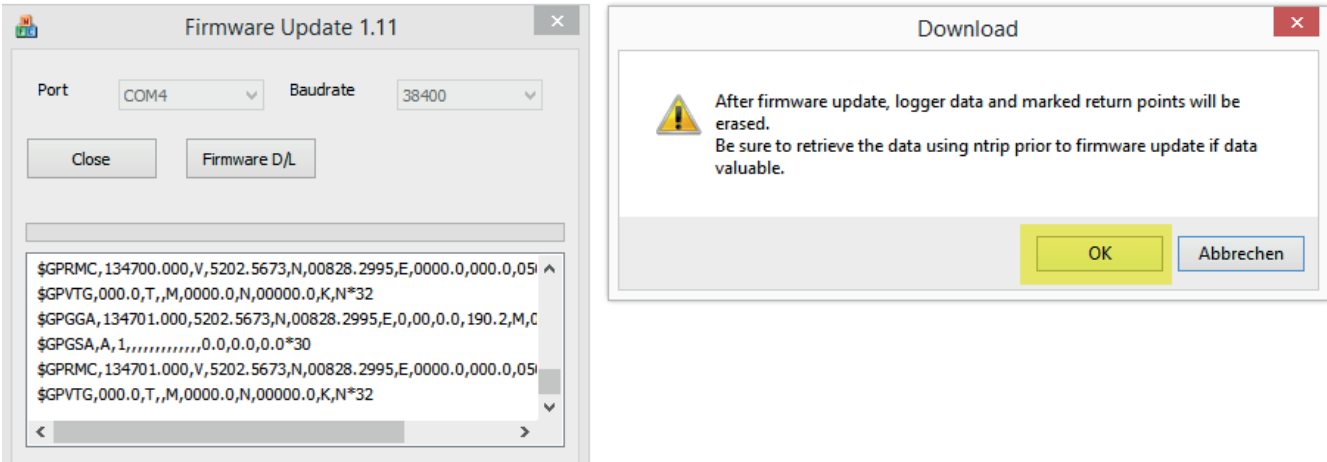

Falls Sie schon mit Ihrem miniHomer eine Wegstrecke aufgezeichnet oder beispielsweise einen bestimmten Wegpunkt markiert haben, dann speichern Sie diese Daten auf Ihren Rechner, bevor Sie auf die Schaltfläche "OK" klicken. Wie es geht, ist in der nTrip Bedienungsanleitung beschrieben. Hier in Kurzform: nTrip starten > Extras > GPS Daten herunterladen > dann auf Datei > Projekt speichern unter und dann als Projekt mit einem Name (Beispiel: Reise nach Venedig) abspeichern.

**Hinweis:** Bei der Installation der Firmware auf den miniHomer werden insgesamt drei kleine Programme aktiv. Unterbrechen Sie diese Installation auf keinen Fall und warten bitte solange, bis die Meldung: "Download Firmware Successful" und die Schaltfläche "Close" erscheint. Mit Klick auf "Close" beenden Sie das Firmware-Update,

Hinweis: Während der Übertragung der Firmware sehen Sie auf dem Display Ihres miniHomer's "FL". Nach erfolgreicher Übertragung bootet Ihr miniHomer und es erscheint ein Kranz mit Pfeilen.

10 Mit Klick auf die Schaltfläche "OK" starten Sie die Installation der Firmware.

**11** Wenn die Firmware auf Ihren miniHomer erfolgreich übertragen wurde, dann erscheint als Erstes die Meldung: "Download Firmware Successful" und danch erscheint die Schaltfläche "Close". Klicken Sie auf "Close" und beenden dann das Update-Programm.

## FIRMWARE UPDATE  $Z: N@{\rightarrow}$

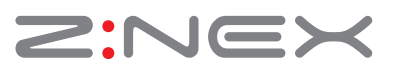

## **Ablauf der Firmware-Installation:**

Zuerst wird ein SREC und dann ein pre-Loader ausgeführt

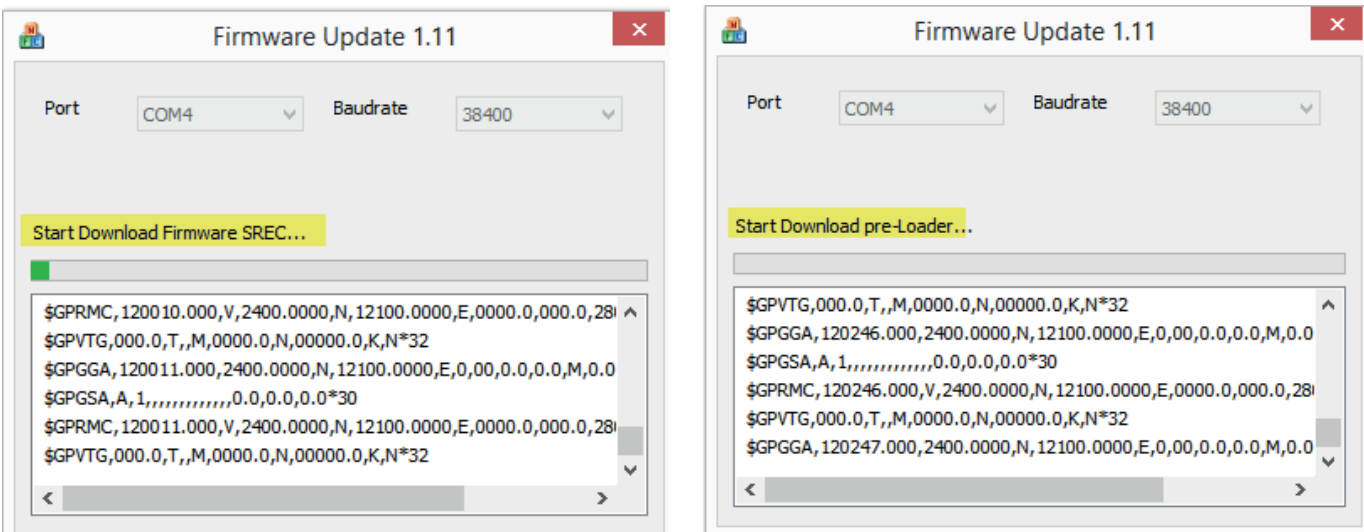

Anschließend wird die Firmware selbst übertragen.

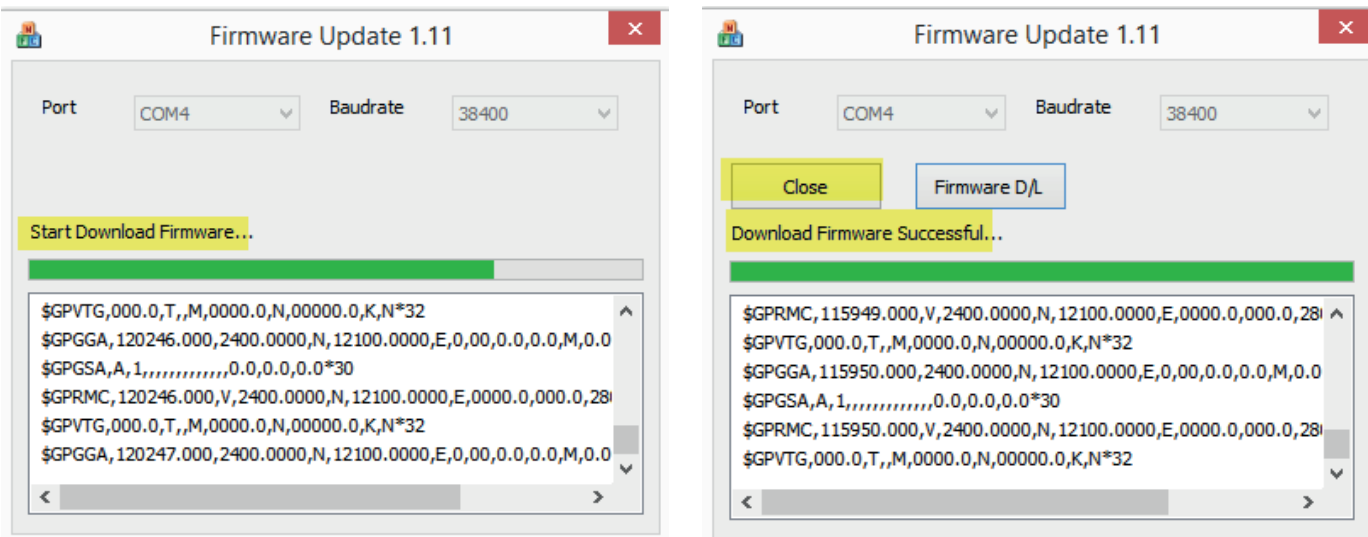

Wenn die Firmware auf Ihren miniHomer erfolgreich übertragen wurde, dann erscheint als Erstes die Meldung: "Download Firmware Successful".

Unmittelbar danach erscheinen die Schaltflächen "Close" und "Firmware D/L" und die NMEA Daten beginnen wieder zu "rotieren". Mit Klick auf "Close" beenden Sie das Firmware-Update,

Wenn also "Download Firmware Successful" und die Schaltfläche "Close" zu sehen sind, dann haben Sie die neue Firmware erfolgreich auf Ihren miniHomer übertragen und Ihr miniHomer ist auf dem allerneusten Stand.